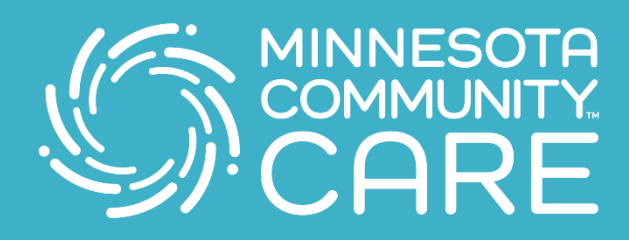

## **EXAMPLES COMMUNITY Preparing for your Telehealth Visit**

## **Connecting with your provider has never been easier! Follow these simple steps to use our telehealth services.**

**1.** Download and install the Zoom Cloud Meetings app from the app store.

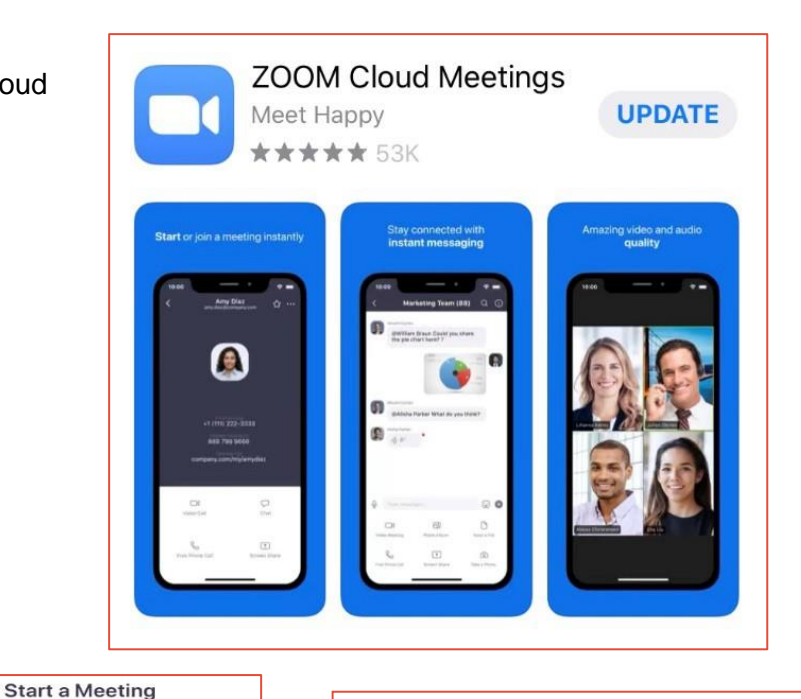

- **2.** Tap Join a Meeting and it will take you to your meeting with a provider.
- **3.** To join the meeting enter the meeting ID that was given to you. The number should be 9 digits.

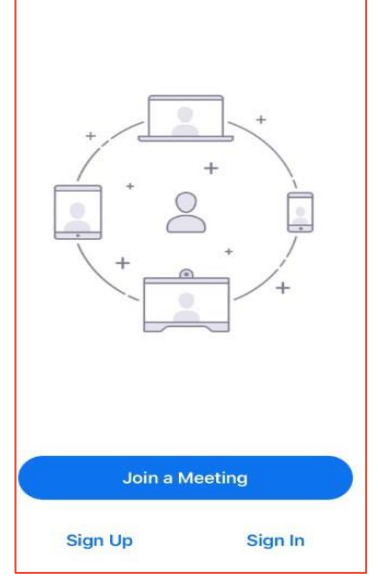

Start or join a video meeting on the go

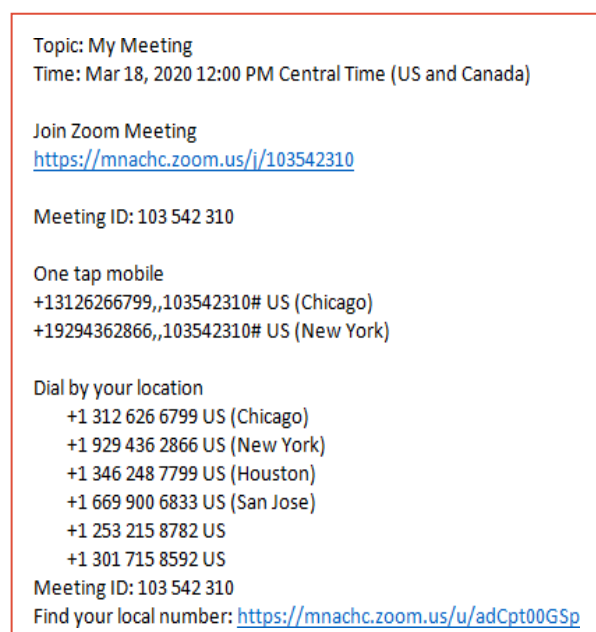

**4.** Click Join

- Cancel Join a Meeting 974 494 680  $\checkmark$ Join with a personal link name iPhone  $\odot$ Join If you received an invitation link, tap on the link again to join the meeting **JOIN OPTIONS** Don't Connect To Audio Turn Off My Video
- **5.** Click Call using Internet Audio.

- **6.** Enable video by touching the RED "Start Video" icon at the bottom.
	-
- **7.** Swipe to the left. Here you will touch Tap to Speak" and then you can swipe right again to get back to the video.

. . . . . . . . .

 $\triangle$ 

 $\bullet$ 

## **We look forward to seeing you soon!**

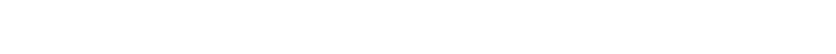

 $\qquad \qquad \Box$ 

 $\bullet\bullet\bullet\bullet\bullet$  www.mncare.org  $\bullet\bullet\bullet\bullet\bullet\bullet\bullet\bullet$ 

Tap to Speak

To hear others please join audio Call using Internet Audio Dial in Cancel

> Host is not in the meeting yet  $\mathcal{L}$